# Sentral Finance – Till Closing & Balancing

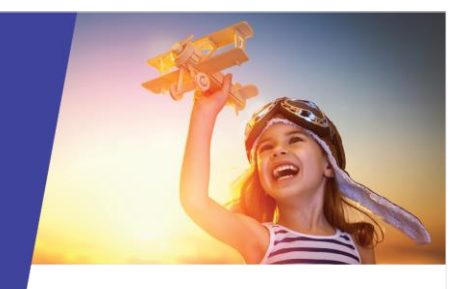

## Close and balance a till

### Key highlights

#### **Why use this feature?**

To periodically account for the payments made on hand in preparation for banking. Closing and balance a till is a key process within your school's total banking processes.

#### **What this feature offers**

Ability for the assigned user or authorised 'all user' to close a till

Ability to capture payment denominations

Ability to capture discrepancies

Detailed reporting in support of the process

### **Prerequisites**

- ⚫ Tills to be closed
- ⚫ Bank deposit to be created

## Till closing and balancing

- 1. Go to Finance module | Banking | Tills.
- 2. Select the applicable till to close from the left menu.
- 3. Check the User field.
	- o If your details default, go to the next step.
	- o If the till is usually assigned to another user and you have permissions to close tills for other users, select your name from the list.
- 4. Select Close Till ( ©Close Till

The Close Till screen displays.

- 5. Use the Close Till screen to balance the till:
	- a. Under Cash Counting, count and apply cash denominations to the relevant fields.
	- b. Under Till Summary, count other payment method values such as cheque, money order.

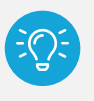

SENTRAL

*Tip: You don't need to enter anything for EFTPOS or third party payments – this is self-balancing*

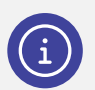

*Note: Any subsidies received display in the Third Party section for balancing.*

- c. Do the Total Receipted and Total Counted balance?
	- o If Yes, select Close Till.
		- The batch ID is created and the batch status displays as Draft in the Till History section.
	- o If No, see the section called Discrepancies below.

#### **Discrepancies**

To review a discrepancy identified:

- 1. Under Till History, select Edit next to the batch.
- 2. Review the receipted payments for the payment method.
- 3. Select the payment method Total Receipts amount.

The Payments Register displays pre-filled with the corresponding payment filter data. Review the values to try and work out what has occurred and locate the discrepancy.

4. As a result of this investigation, you may need to reverse a payment and reprocess the transaction for the correct value.

For detailed steps refer to the Reversing a Payments QRG.

- 5. If you corrected a payment:
	- a. Select the till from the left menu.
	- b. Select Edit next to the batch.
	- c. Select the Refresh icon  $\begin{pmatrix} \mathscr{P} \\ \mathscr{P} \end{pmatrix}$  next to the end date and time field to refresh transaction data. This will update the included data and impacts the corrected payment/s for balancing.
	- d. Select Save.

#### Till batch checking

Do your permissions allow you to mark a batch as checked in preparation for banking?

- 1. Go to Finance module | Banking | Tills.
- 2. Select the applicable till to close from the left menu.
- 3. Select the applicable till from the left menu.
- 4. Select Edit for the batch ID to view the details of the till.
- 5. Select Mark as Checked (  $\checkmark$  Mark as checked ) when the till batch review is complete and confirm.

Under Till History, the status is updated to Checked. This means the till is ready to bank in a Bank Deposit

6. (Optional) Next to the batch, select Generate Reports and choose a report option to print.

#### Next steps

[Banking and EOD Summary](https://pdfmanuals.blob.core.windows.net/guides/Sentral%20Learning%20Resources/Approved%20Sentral%20Learning%20Guides/Finance/QRGS/Banking%20and%20EOD%20Summary%20QRG.pdf) QRG

#### Need more information?

[Finance User Guide](https://pdfmanuals.blob.core.windows.net/guides/Sentral%20Learning%20Resources/Approved%20Sentral%20Learning%20Guides/Finance/User%20Guide/Finance%20for%20NSW%20DoE%20Schools%20User%20Guide.pdf)

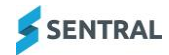